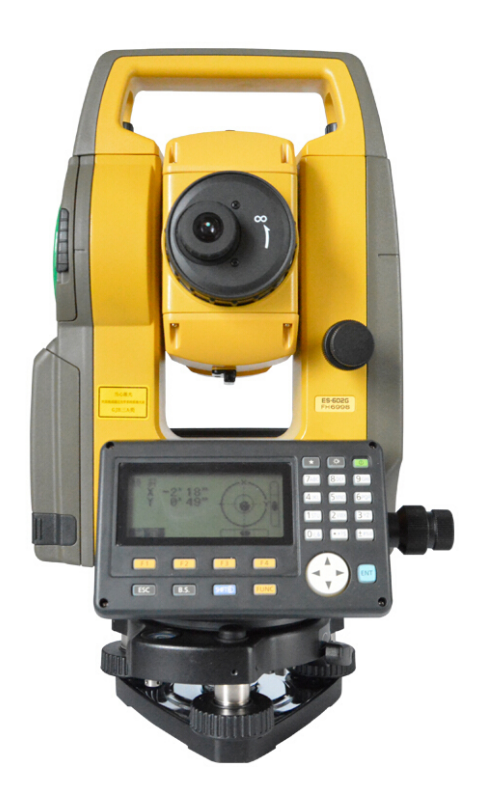

# **ESTAÇÃO TOTAL TOPCON**

**GUIA PRÁTICO – ABRIR ARQUIVO NO topoGRAPH SE**

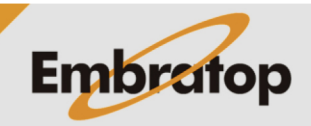

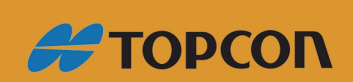

www.embratop.com.br

#### **1.** Abra o **Topcon Link**

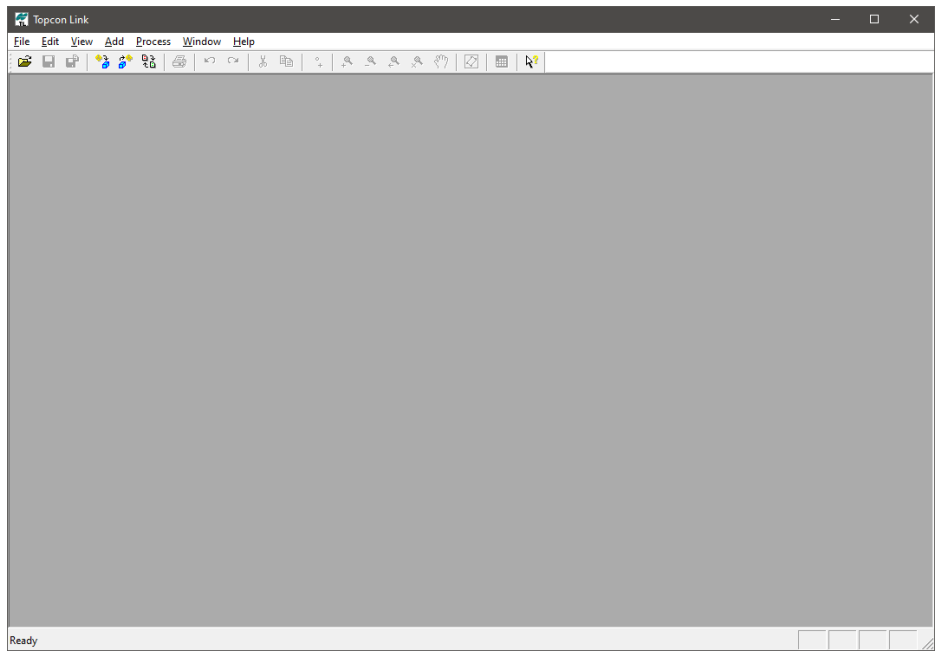

**2.** Clique em **File → Open File**

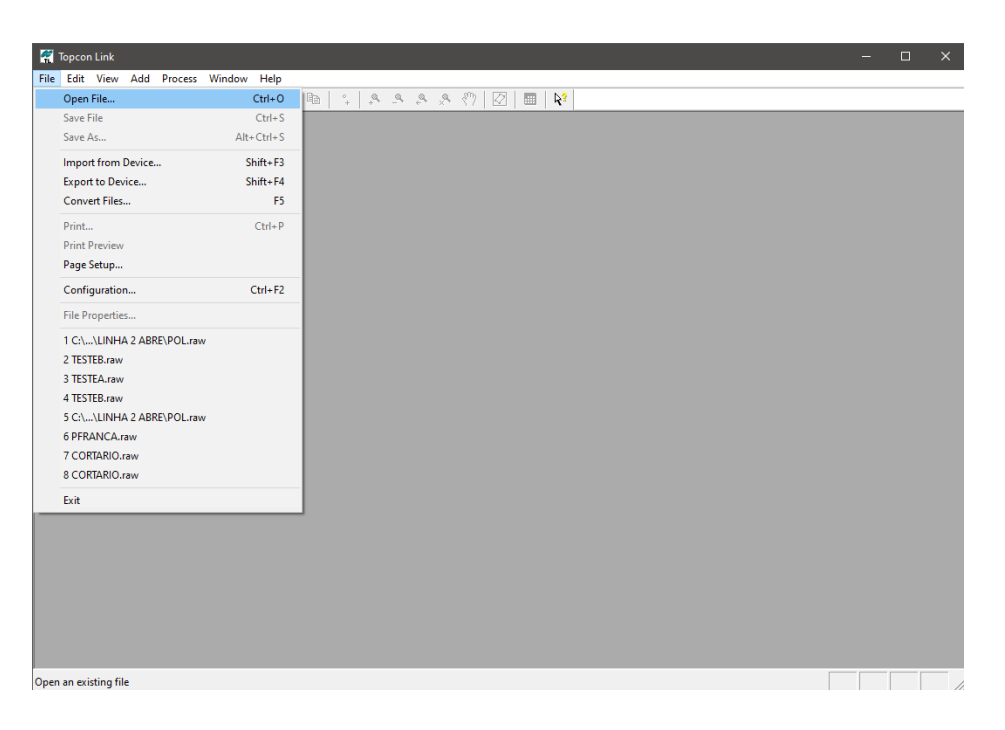

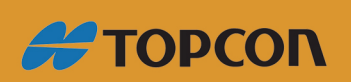

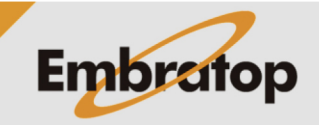

www.embratop.com.br

**3.** Na janela **Open,** em **Format Name** defina como **'All files'.**

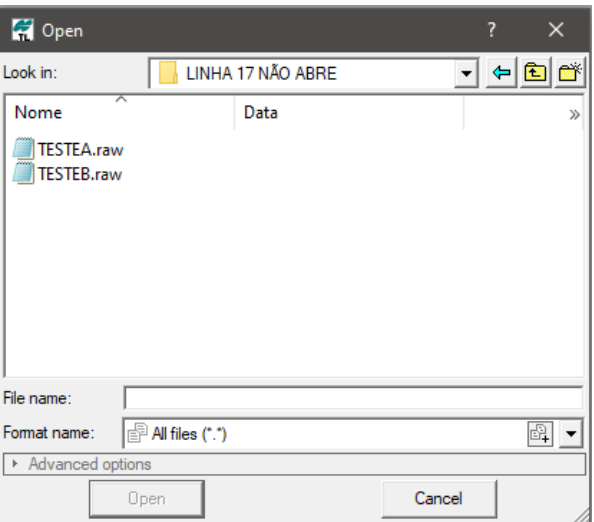

**4.** Selecione o arquivo que deseja abrir e clique em **Open.**

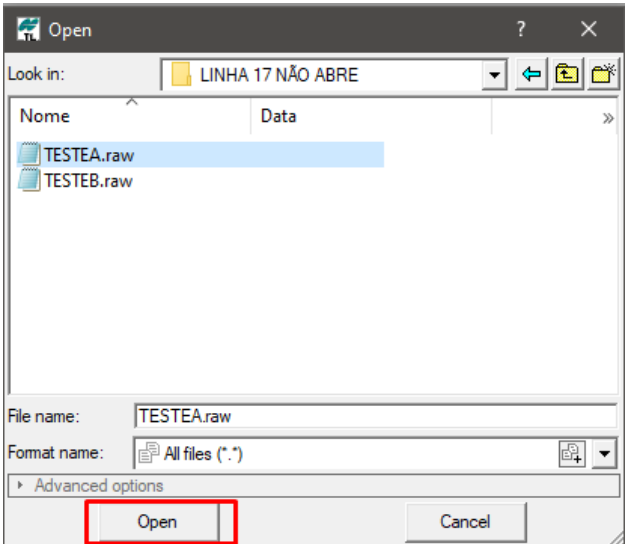

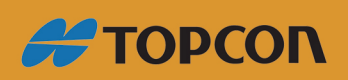

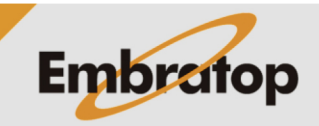

www.embratop.com.br

## **5.** Com o arquivo aberto no Topcon Link, clique em File → Save As

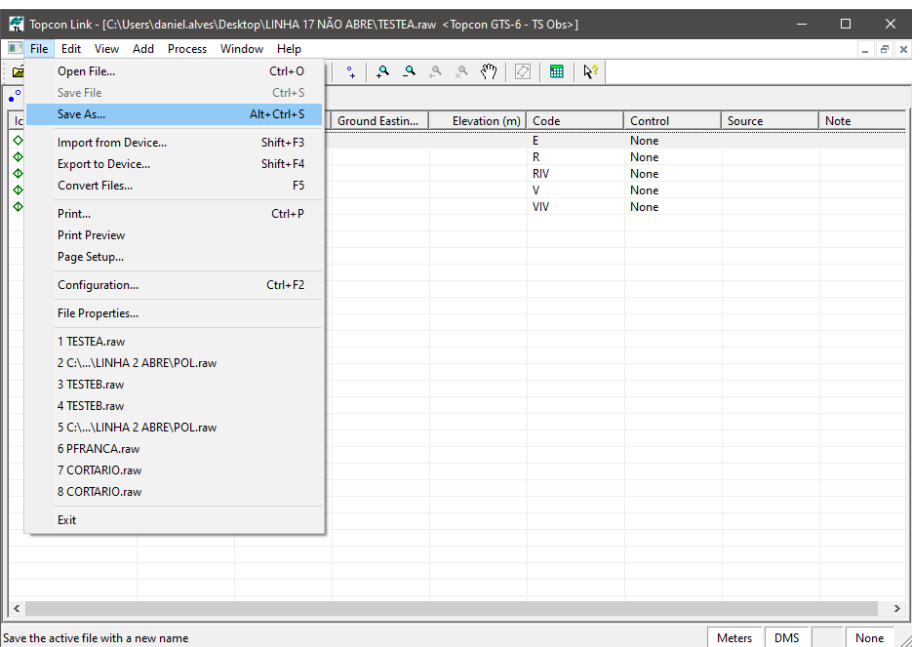

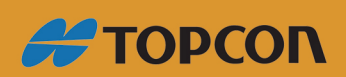

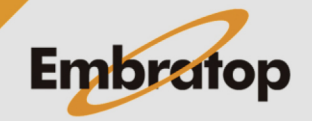

www.embratop.com.br

**6.** Na janela **Save as,** em **Format name**, dentro da opção **TS Obs** selecione o formato **Topcon GTS-210\_310**

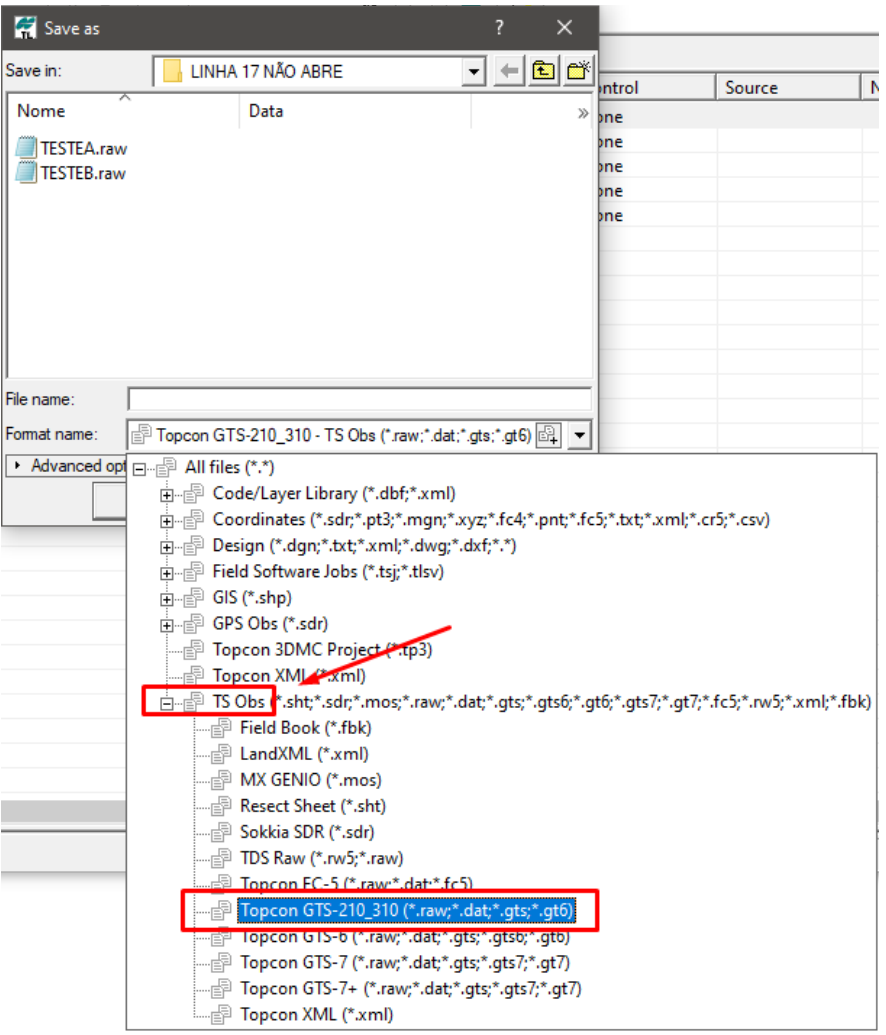

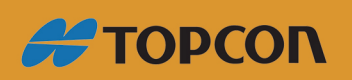

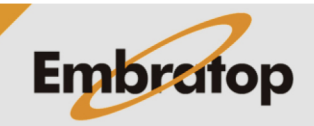

www.embratop.com.br

**7.** Defina o nome para o novo arquivo e clique em **Save**

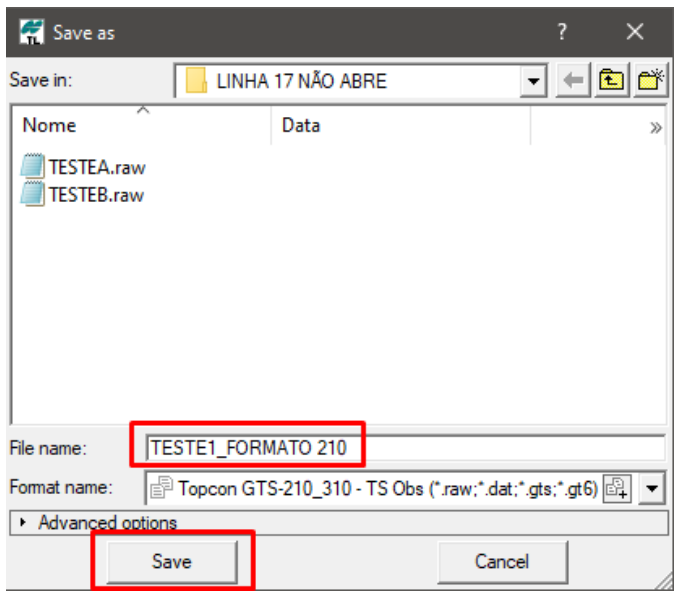

**8.** Abra o **topoGRAPH,** clique em **Coletor → Topcon → ES Series → Formatar (Raw)**

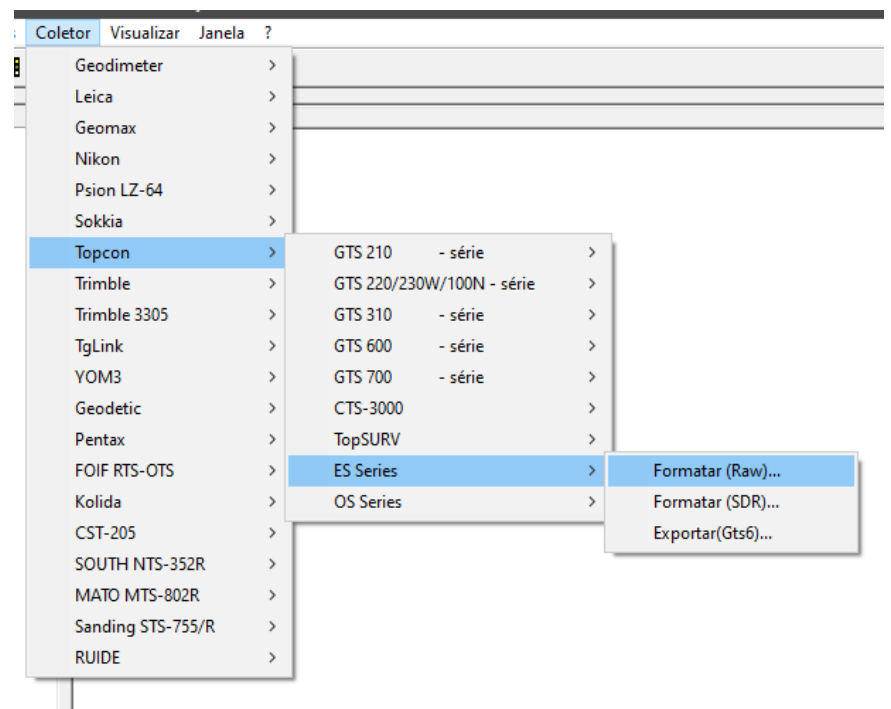

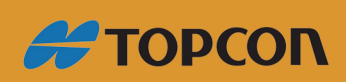

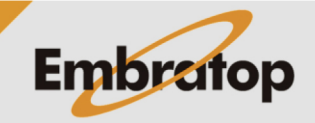

www.embratop.com.br

**9.** Selecione o arquivo salvo no **Topcon Link** e clique em **Formatar**

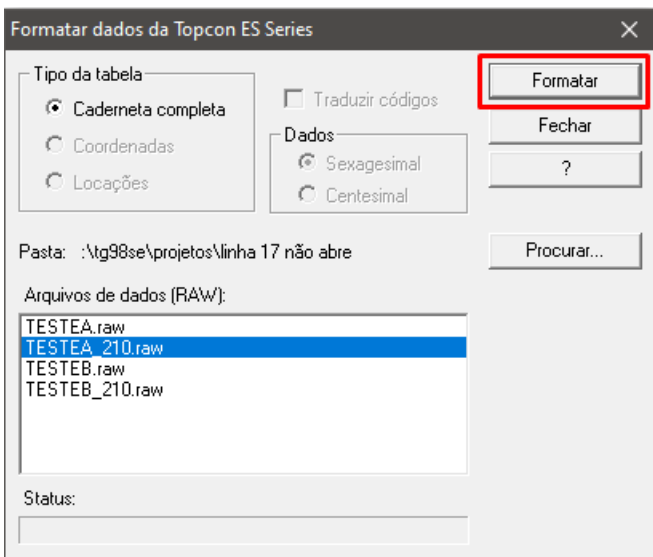

**10.** Insira o nome do **Operador** e clique em **OK**

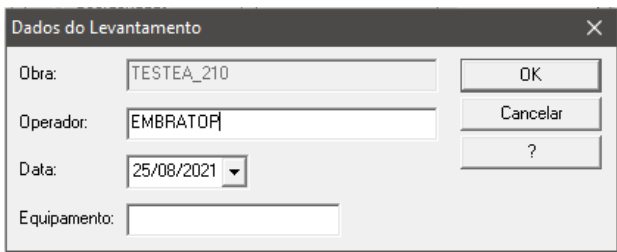

## **11.** Insira o nome da caderneta e clique em **Salvar**

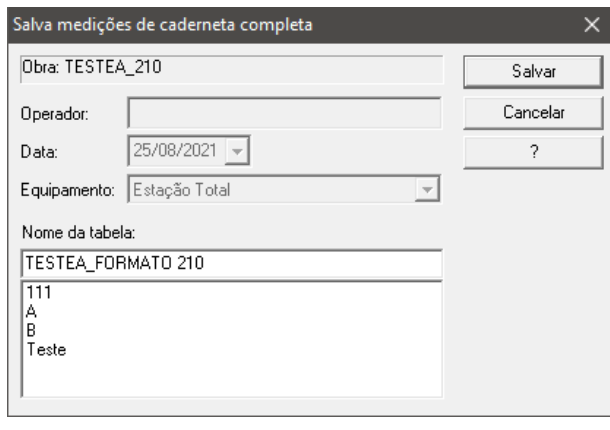

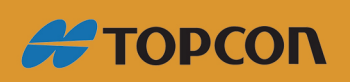

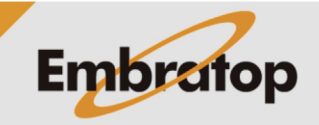

www.embratop.com.br

### **12.** Será criada a **Caderneta**

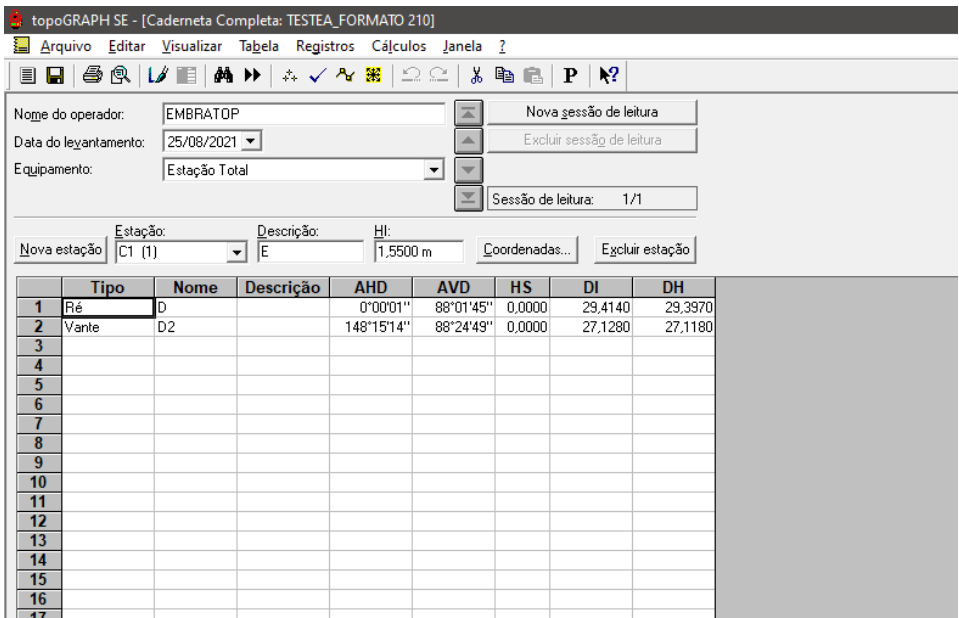

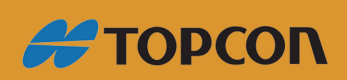

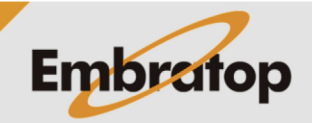

www.embratop.com.br